1. 신규 연세메일(Gmail)에 로그인 합니다. ( [http://mail.yonsei.ac.kr](http://mail.yonsei.ac.kr/))

\* Gmail 사용은 크롬 브라우저 사용을 권장합니다.

2. 화면 우측 상단의 설정 버튼을 클릭합니다.

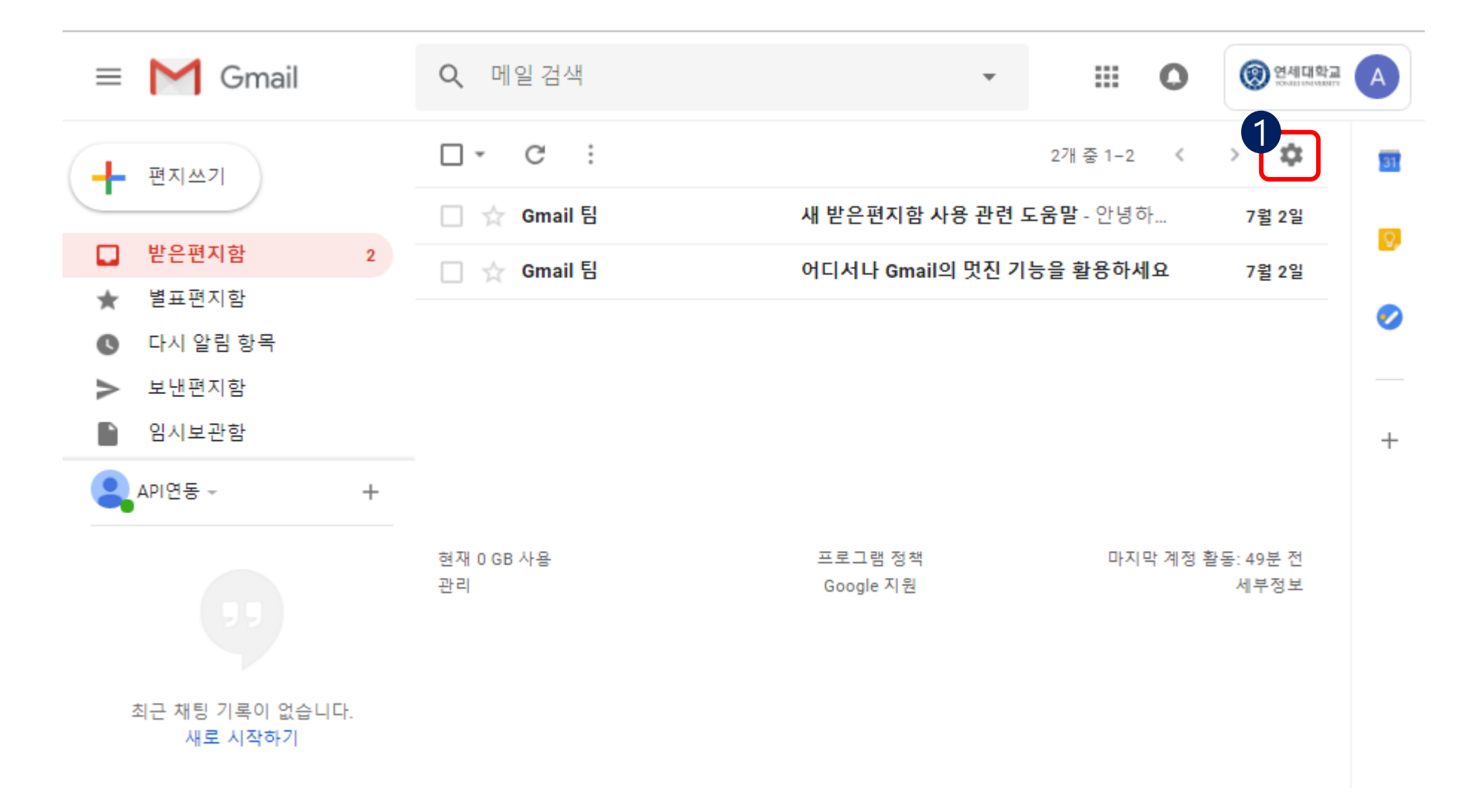

3. 설정 화면 매뉴에서 '전달 및 POP/IMAP' 선택 > 'IMAP 사용' 체크 > '변경사항 저장'을 합니다.

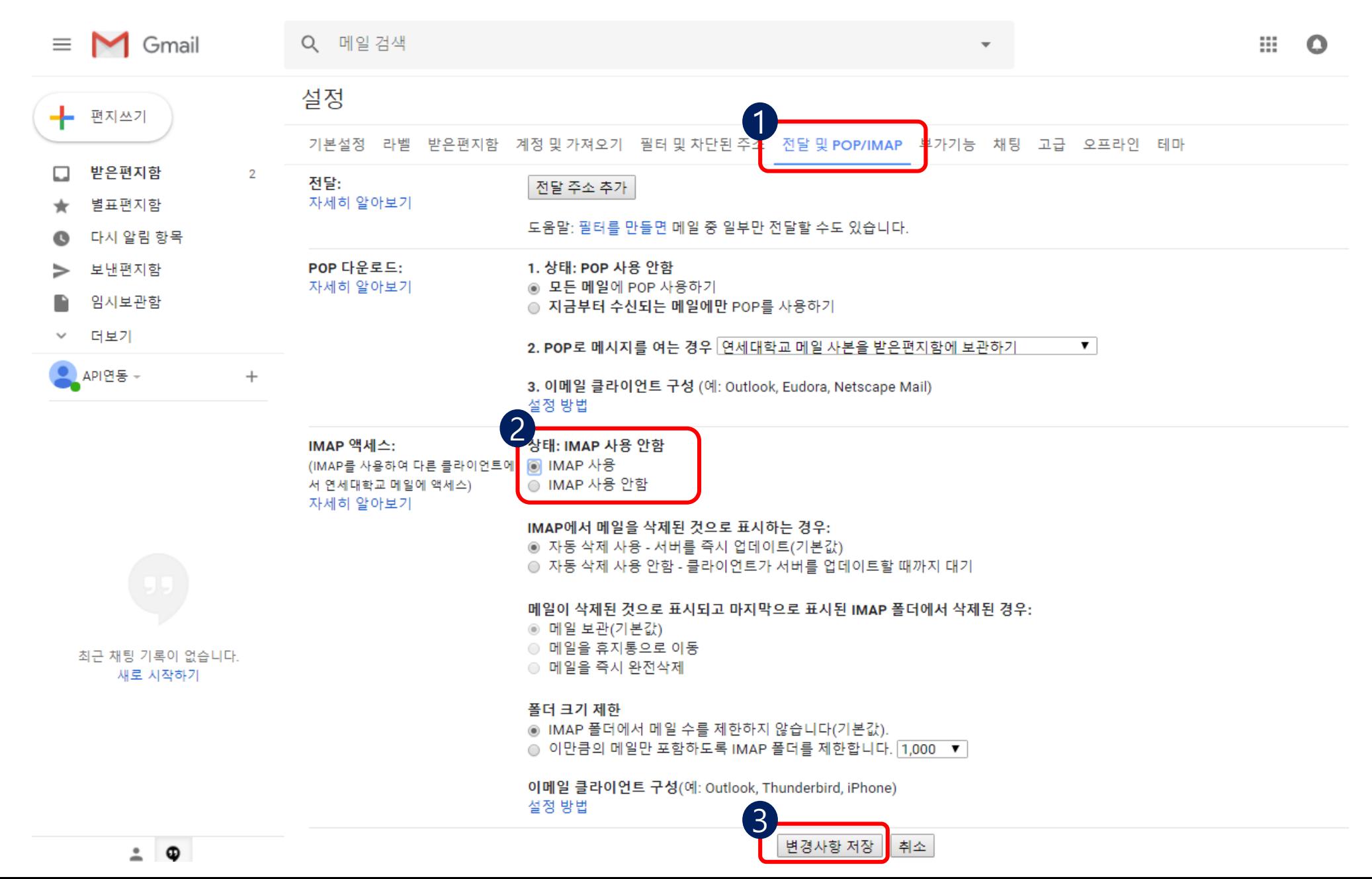

4. 신규 연세메일(Gmail) 화면 우측 상단의 계정 버튼 클릭 > Google 계정 을 클릭합니다.

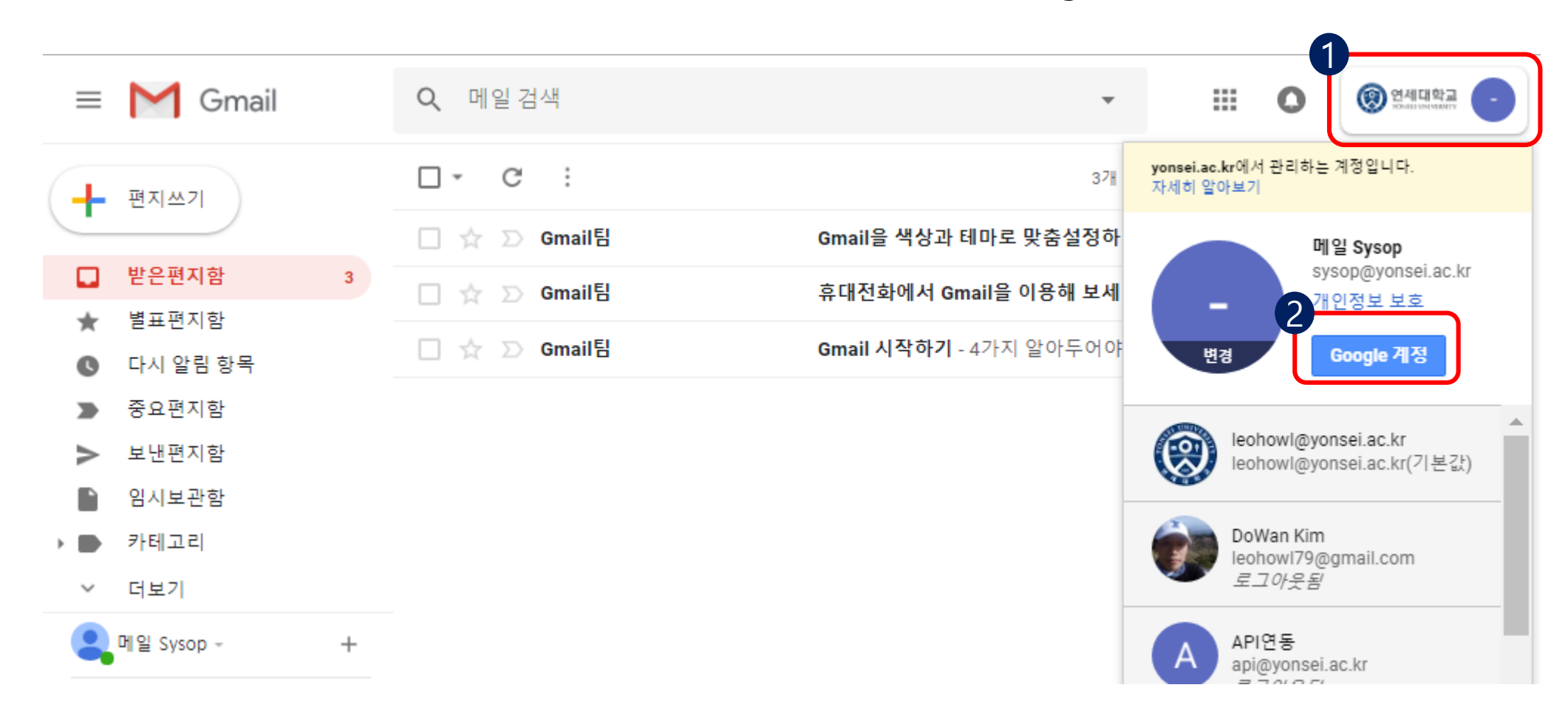

## 5. 로그인 및 보안 매뉴의 'Google에 로그인'을 클릭합니다.

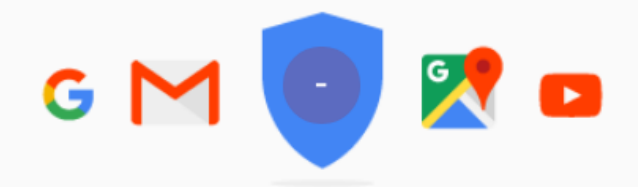

메일 Sysop님, 환영합니다.

# 한 곳에서 계정을 관리하고 보호할 수 있습니다.

Google 계정을 사용하면 데이터와 개인정보를 안전하게 보호할 수 있는 설정 및 도구에 빠르게 액세스할 수 있으며, 내 정보가 Google 서비스 맞춤설정에 사용되<br>는 방법을 선택할 수 있습니다.

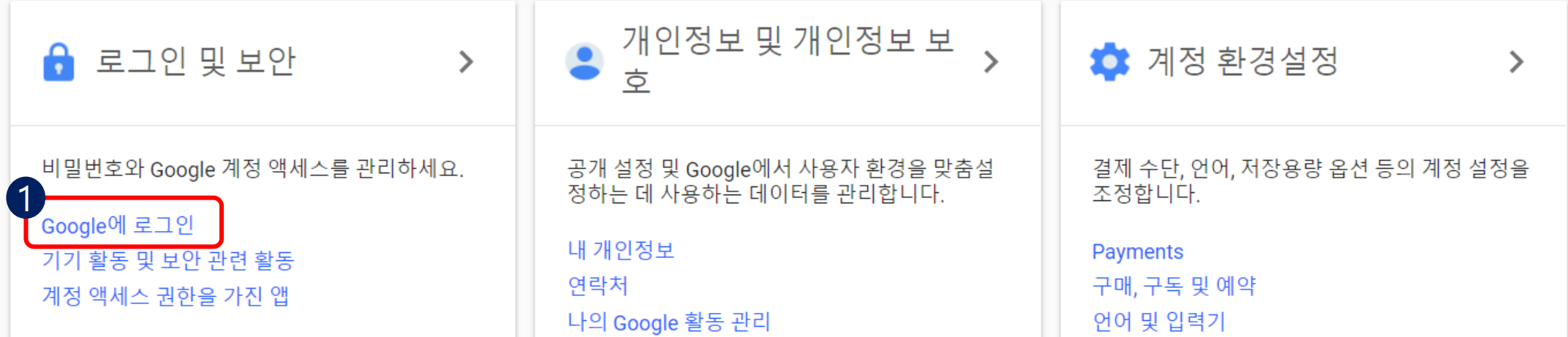

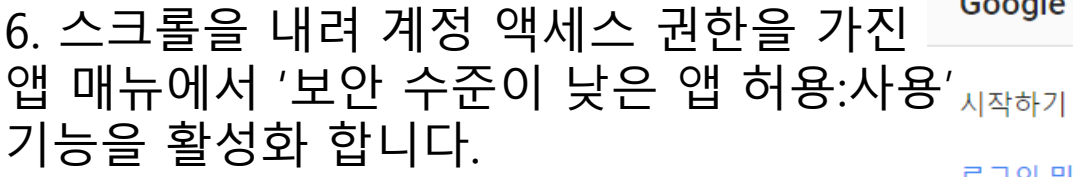

\* 별도의 저장 버튼 없이 기능 활성화를 선택하면 자동 적용 됩니다.

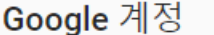

#### 로그인 및 보안

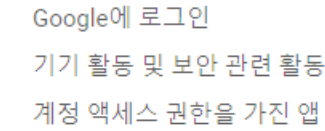

개인정보 및 개인정보 보호

내 개인정보 연락처 나의 Google 활동 관리

광고 설정

콘텐츠 설정

계정 환경설정

Payments

구매, 구독 및 예약

언어 및 입력기

접근성

내 Google 드라이브 스토리 지

계정 또는 서비스 삭제

#### Google 정보

개인정보처리방침

고객센터

#### 로그인 및 보안

## 계정 액세스 권한을 가진 앱

계정 액세스 권한을 부여한 앱이나 서비스를 추적하고, 더 이상 사용하지 않거나 신뢰할 수 없는 앱 또는 서비스를 삭제합니다.

### 내 계정에 액세스할 수 있는 앱

계속 사용하고 있으며 정보를 믿고 맡길 수 있는 앱인지 확인하세요.

Google Chrome

앱 관리

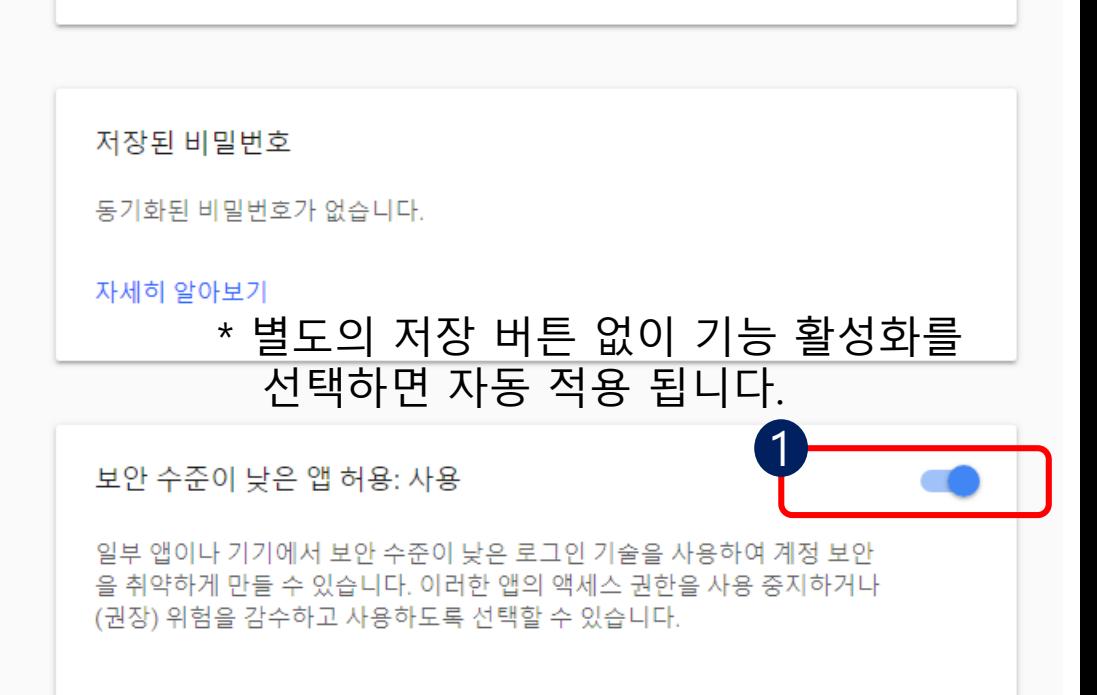

### 7. 아래와 같이 Gmail 앱을 실행하고 설정 > 계정 추가 를 선택합니다.

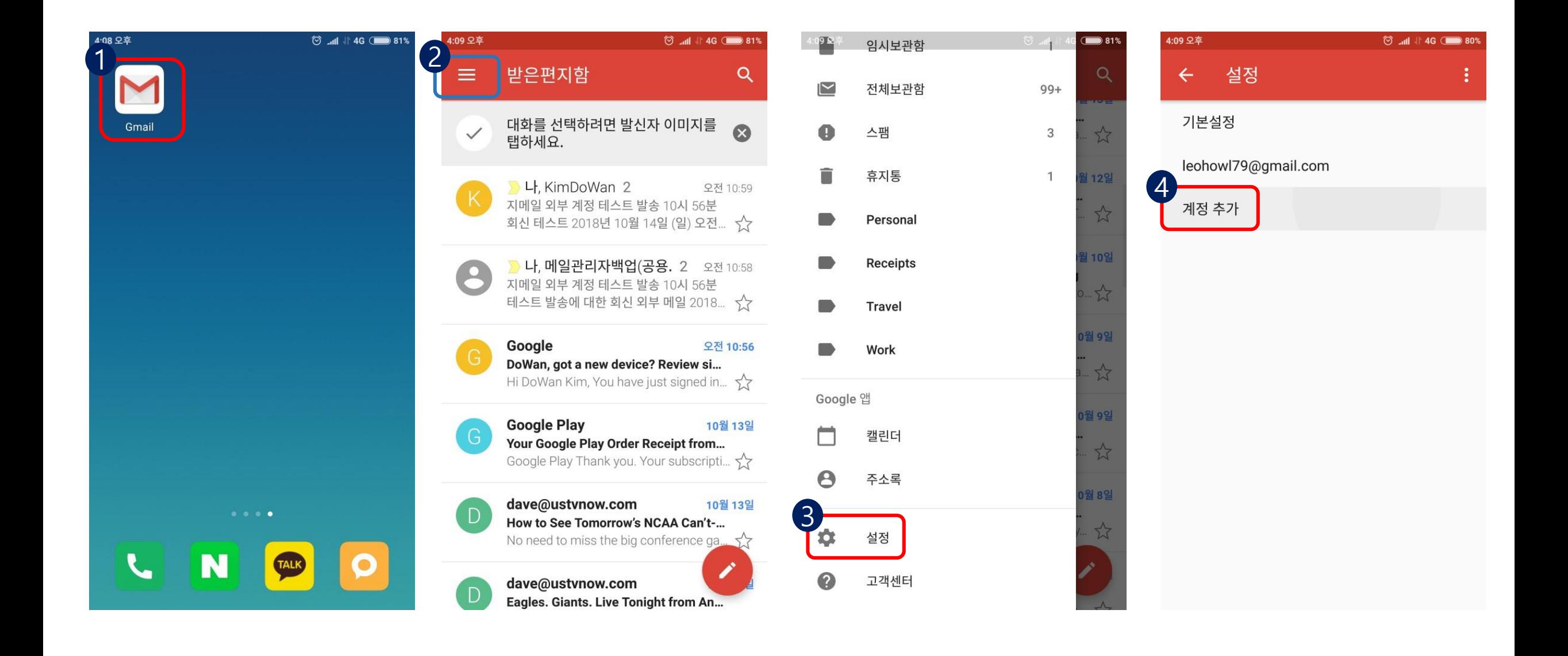

## 8. Google > 연세 메일 계정 입력 후 다음 >동의 > 아이디/비밀번호 재입력 > 로그인 버튼 클릭

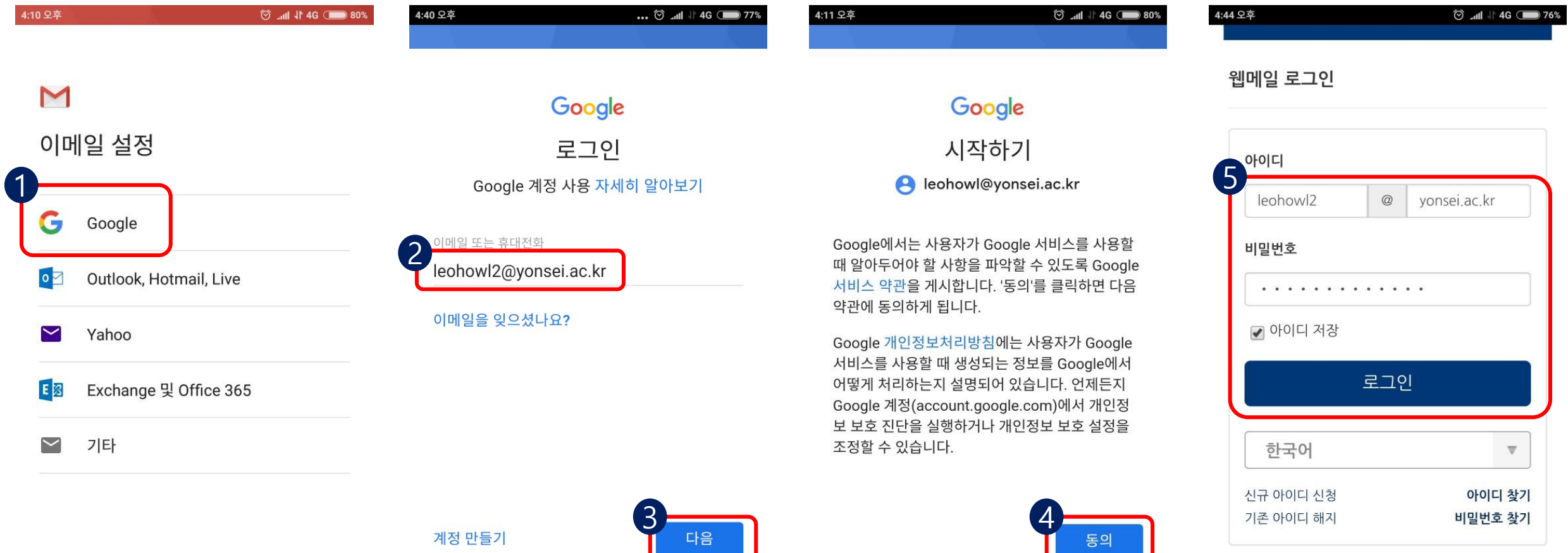

신규 메일 사용 안내 기존 연세메일 바로가기 MS o365 메일 신청하기

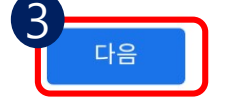

9. 계정 추가가 완료되면, 기존 Google 계정과 전환해가며 확인 할 수 있습니다.

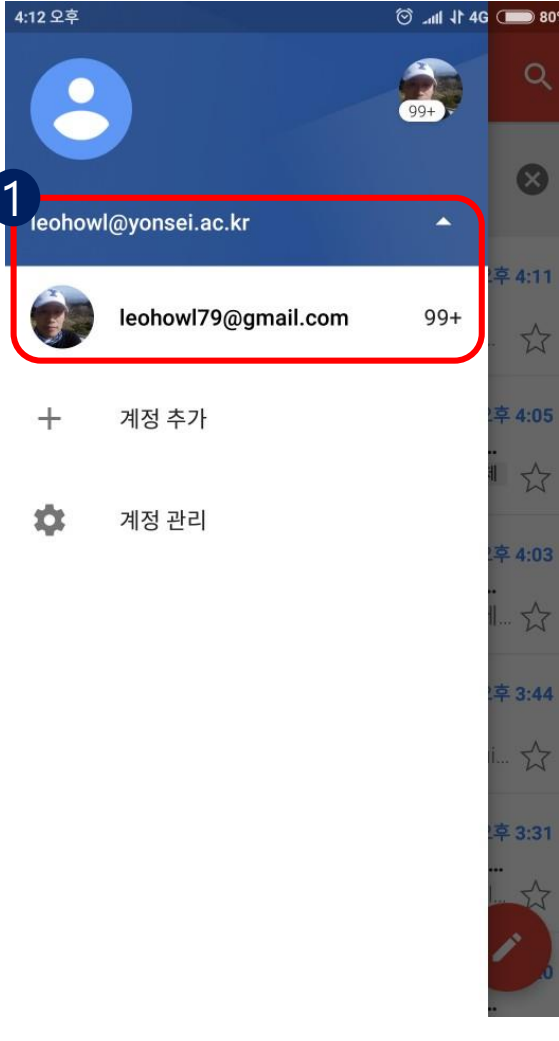